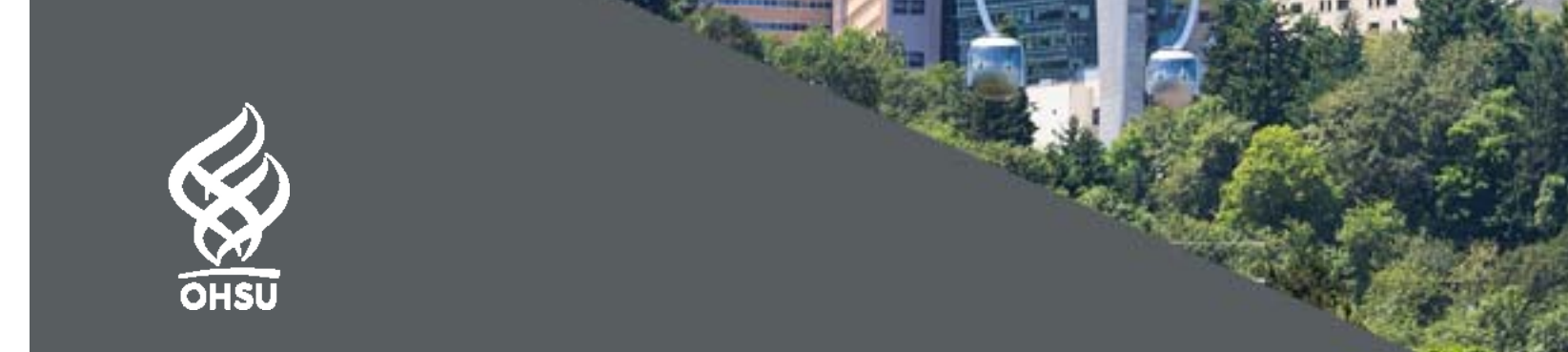

## **No 360? No Problem.**

Conducting <sup>a</sup> 360 evaluation using the Blue evaluation module.

August 3, 2017 ‐ Lawrence Williams, MS

# Agenda

- $\bullet$ OHSU Context
- $\bullet$ The Problem
- $\bullet$ The Solution
- $\bullet$ The Walkthrough
- $\bullet$ Q&A
- $\bullet$ Reporting (if we have time)

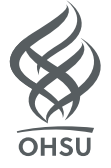

## This is OHSU

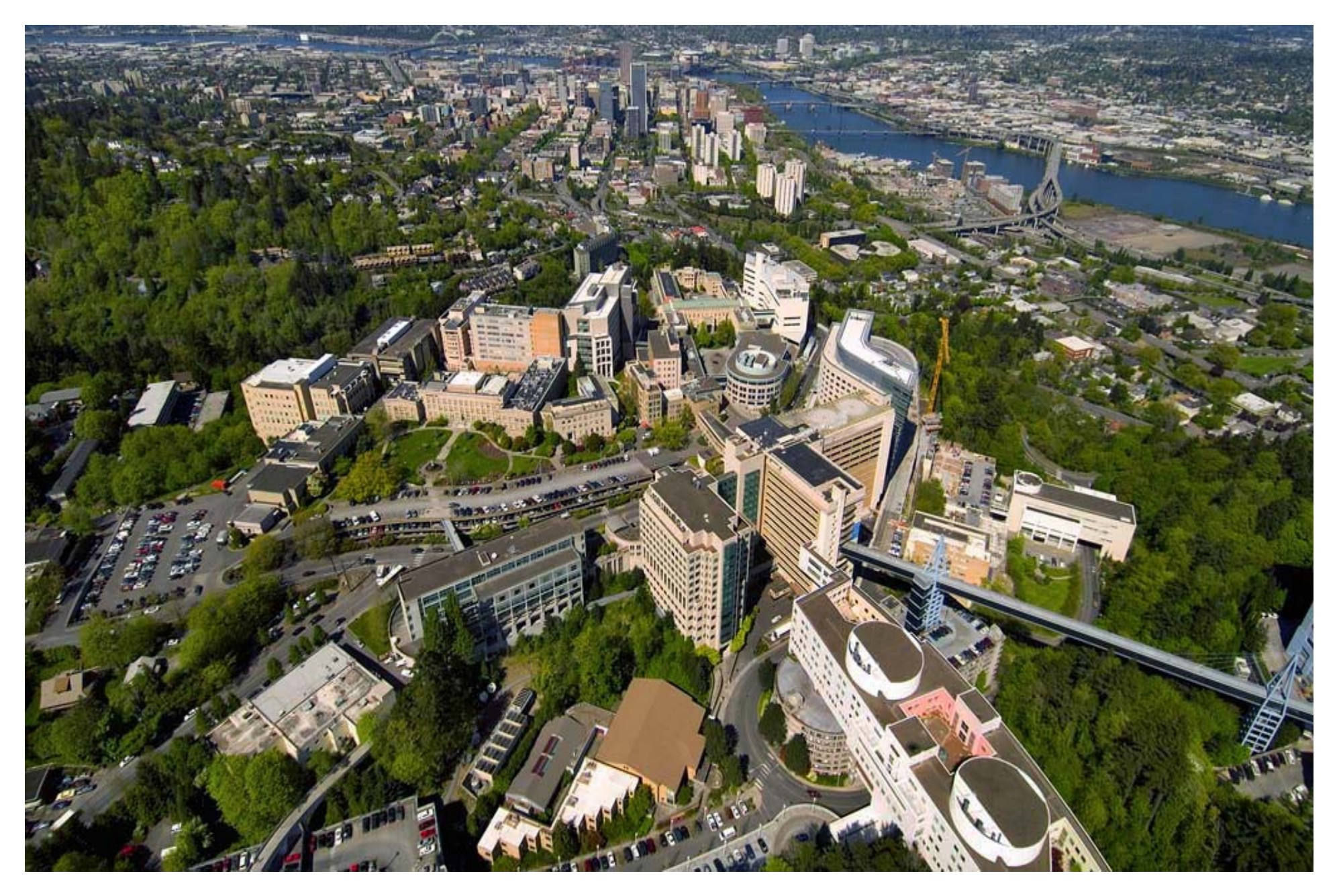

And so is this.

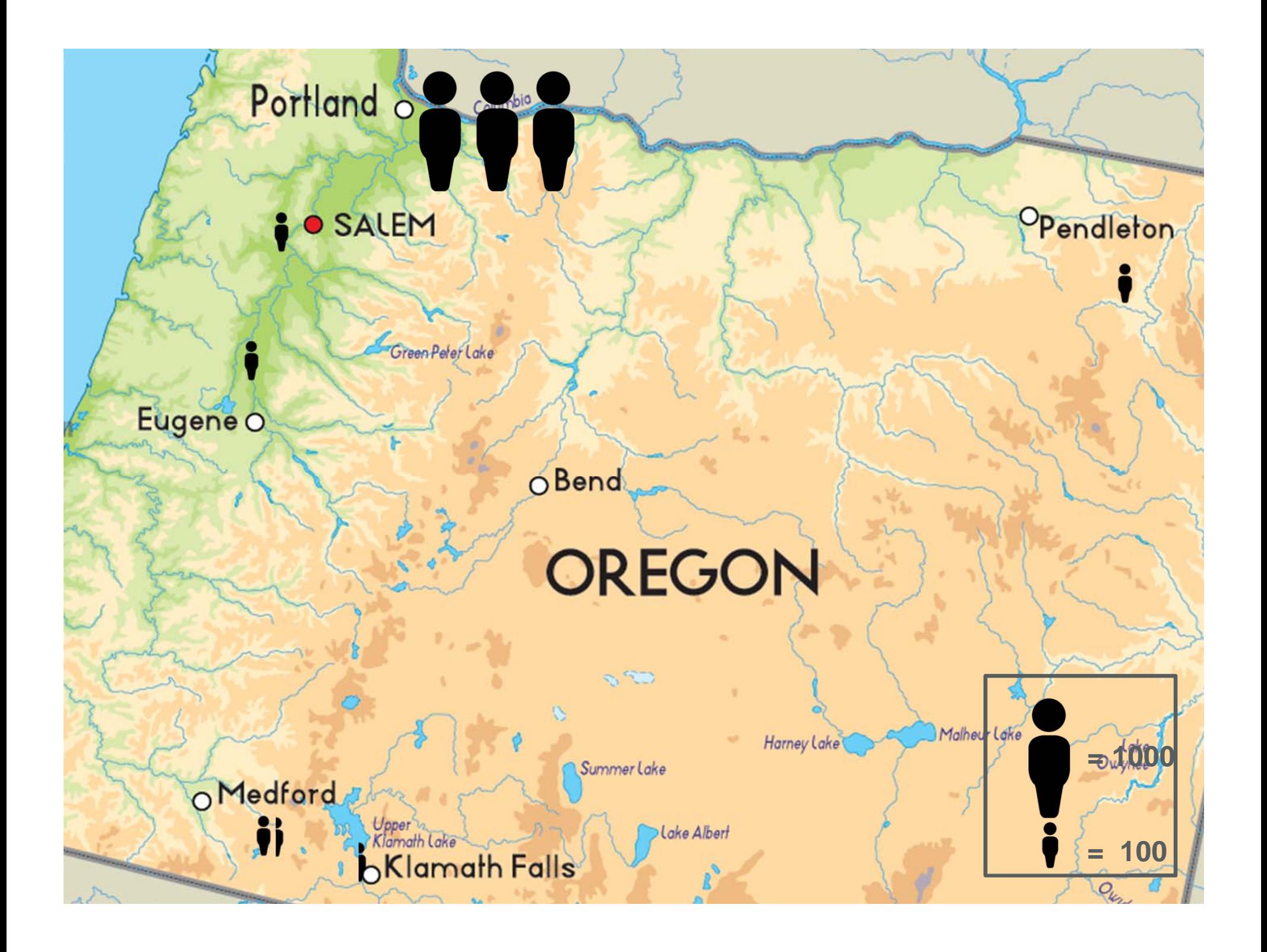

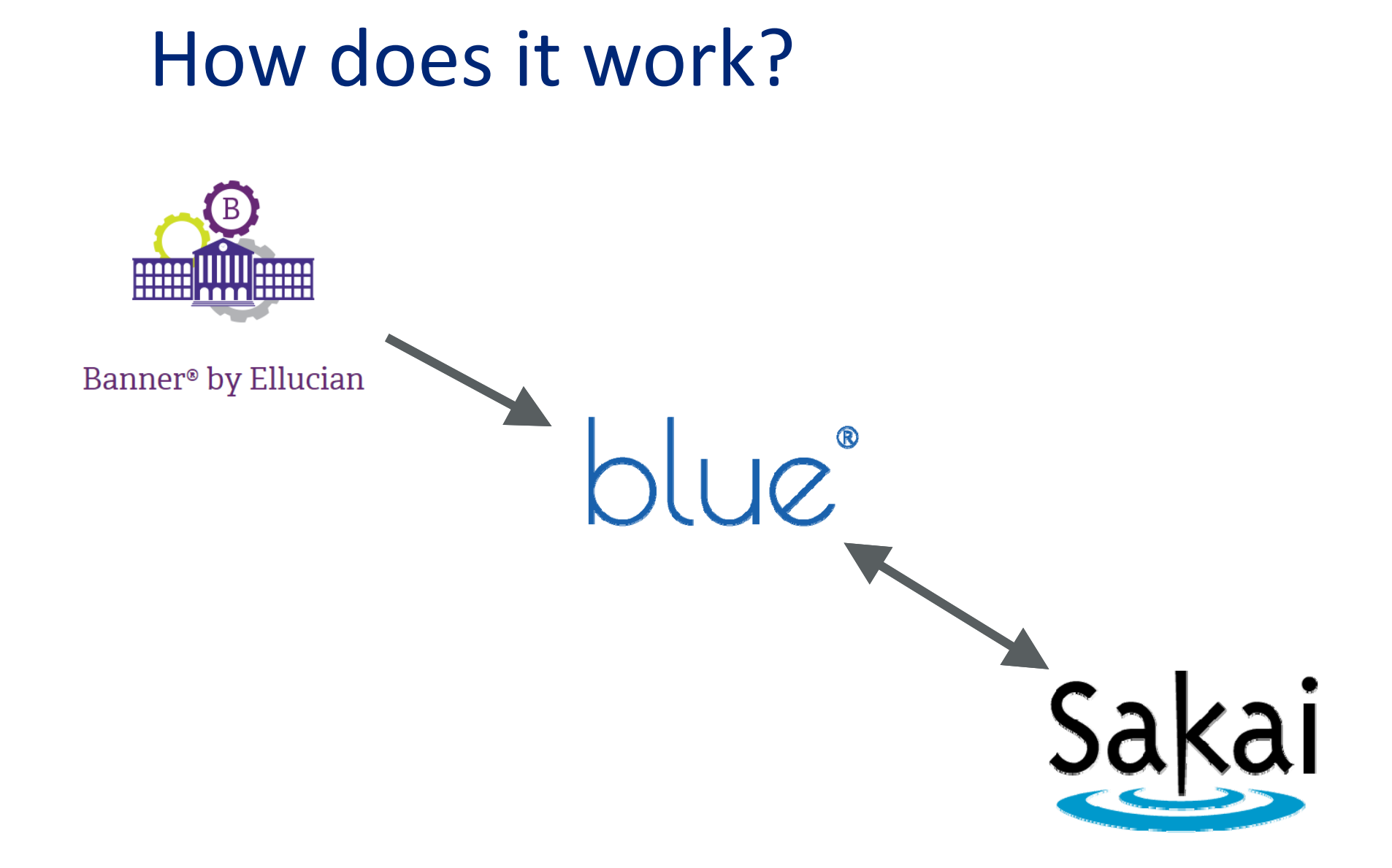

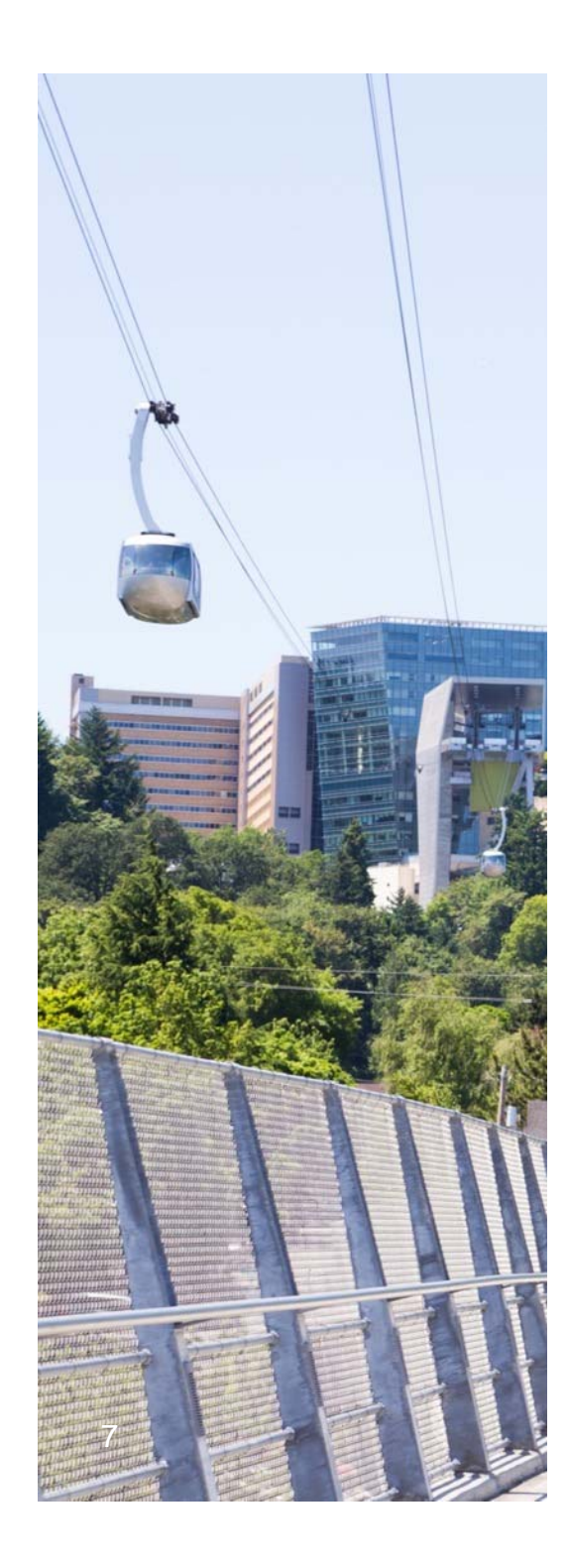

# The Problem

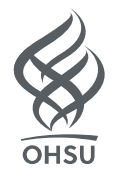

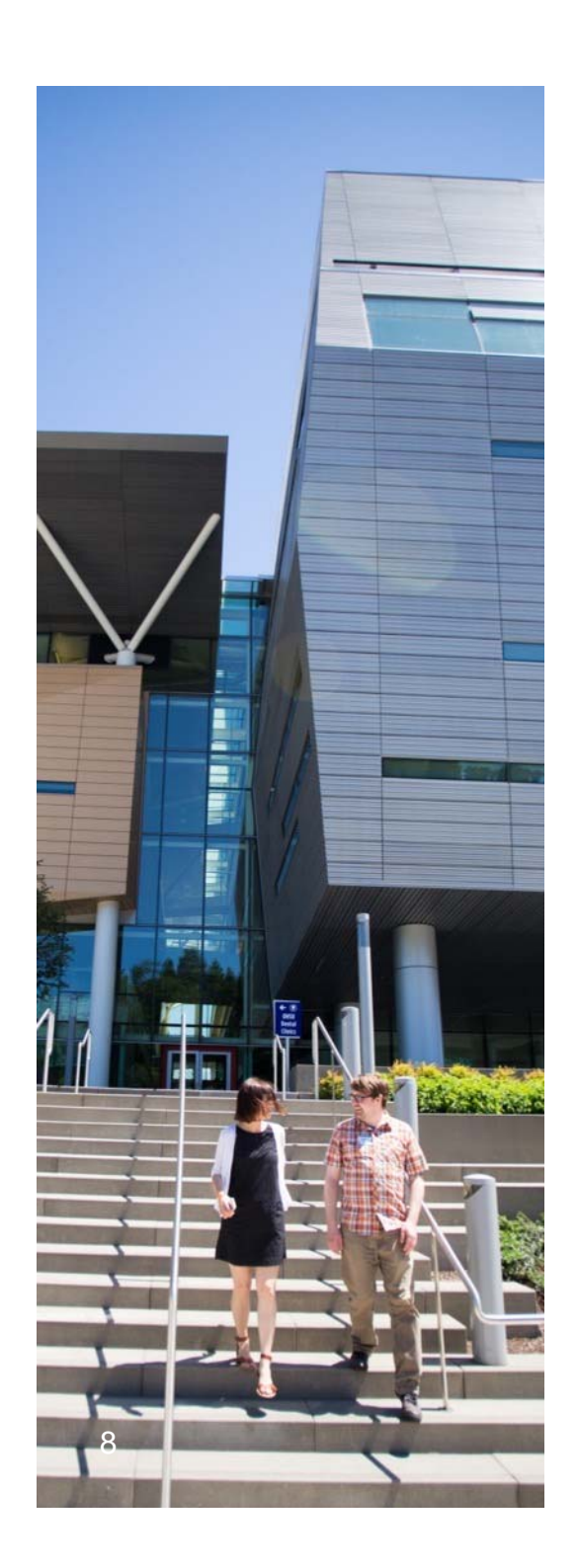

### The Problems

- Financial freeze at OHSU; unable to add the 360 module implementation costs to the TLC budget.
- Needed by several departments, including Physician Assistant program, Nutrition program, clinical preceptorships, and so on, to conduct peer, self, and facilitator evaluations.
- No single set of evaluation questions between the programs.

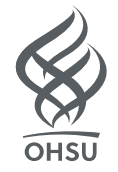

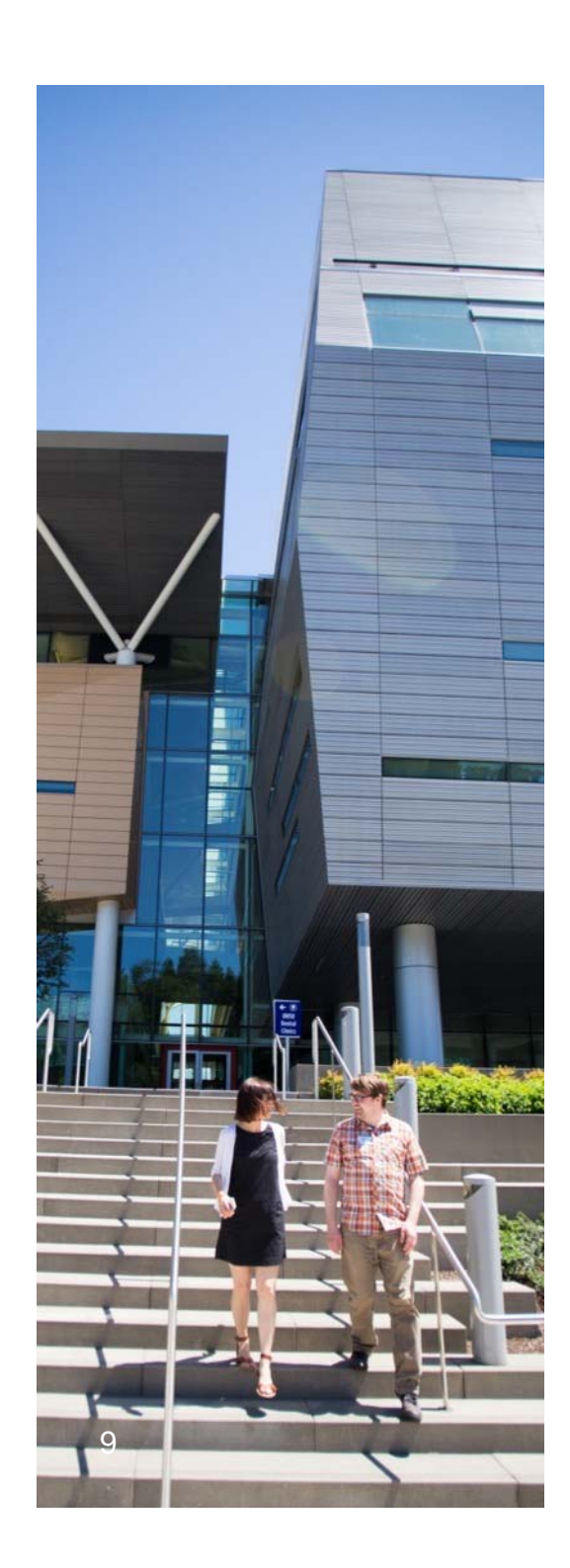

### The Problems

Note: This is not a replacement for Blue's 360 evaluation tool!

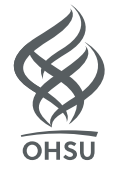

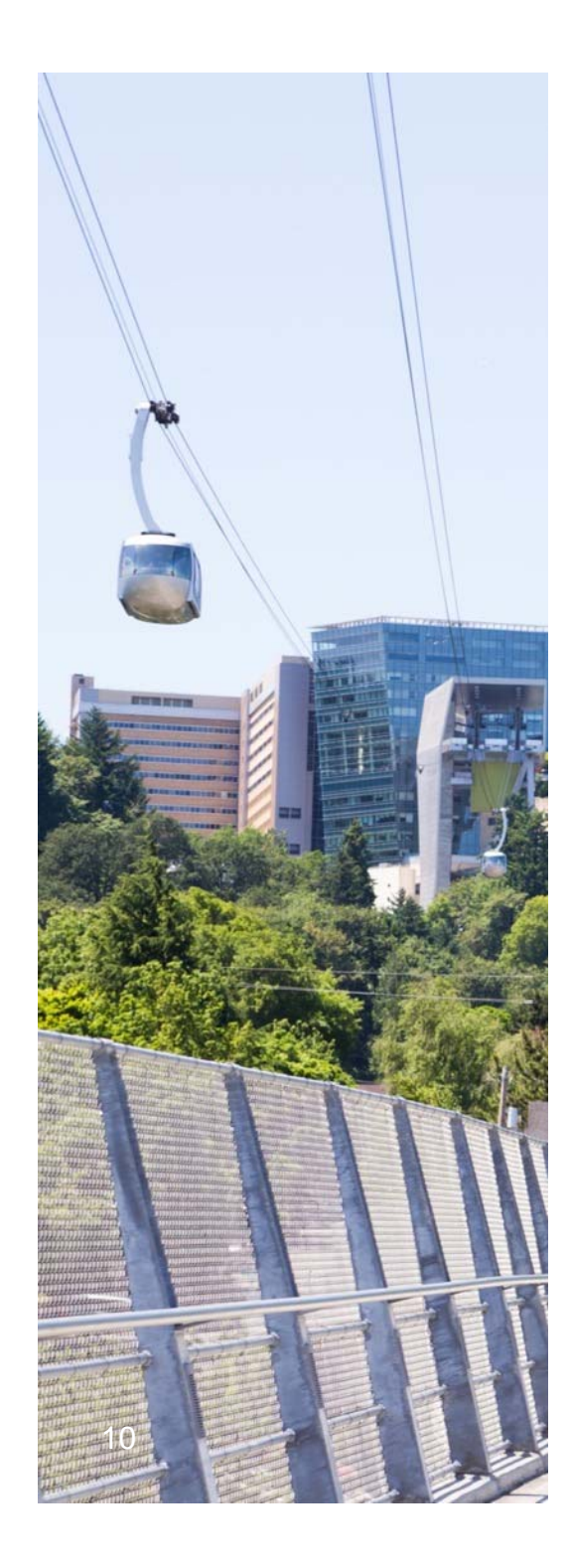

# The Solution

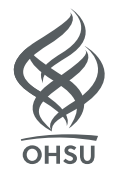

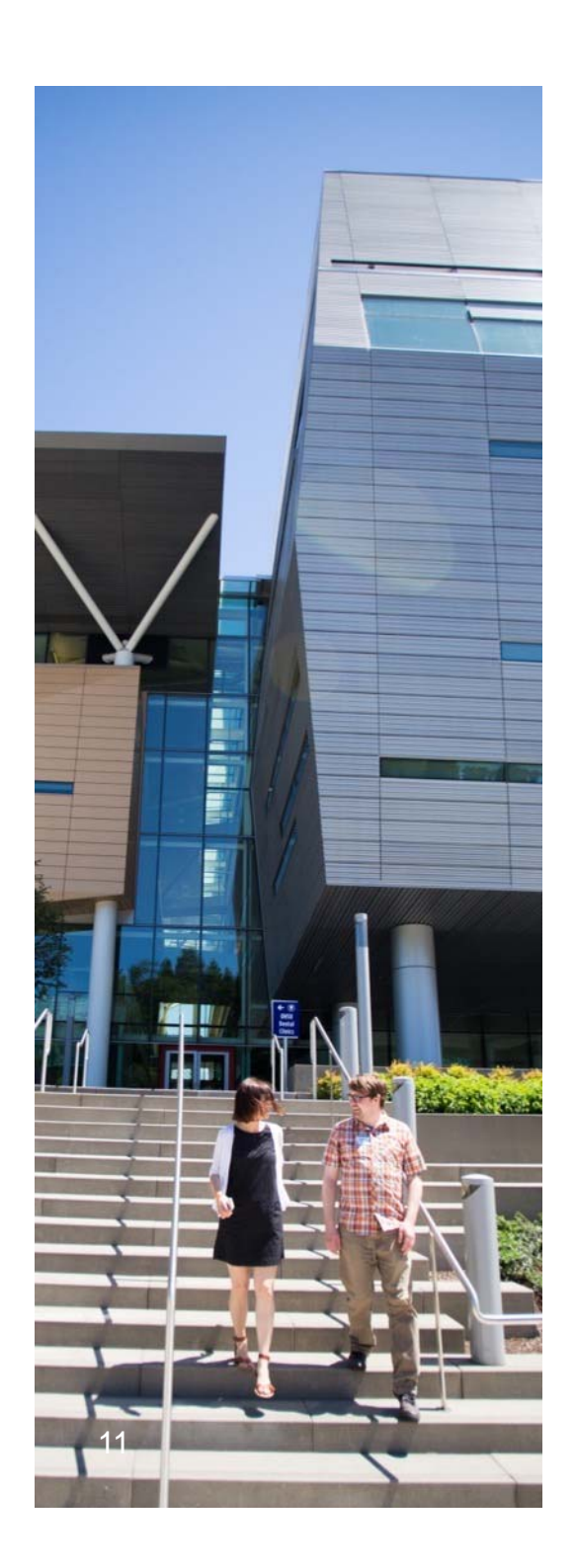

### The Solution

- Developed with the assistance of eXplorance's support team and Blue support documentation.
- Not pushed by Banner, which allows for question customization.
- Types of projects created: weekly lecture evaluations, peer evaluations, self evaluations, student evaluations of facilitators, and mentor/student evaluations.

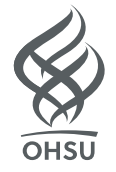

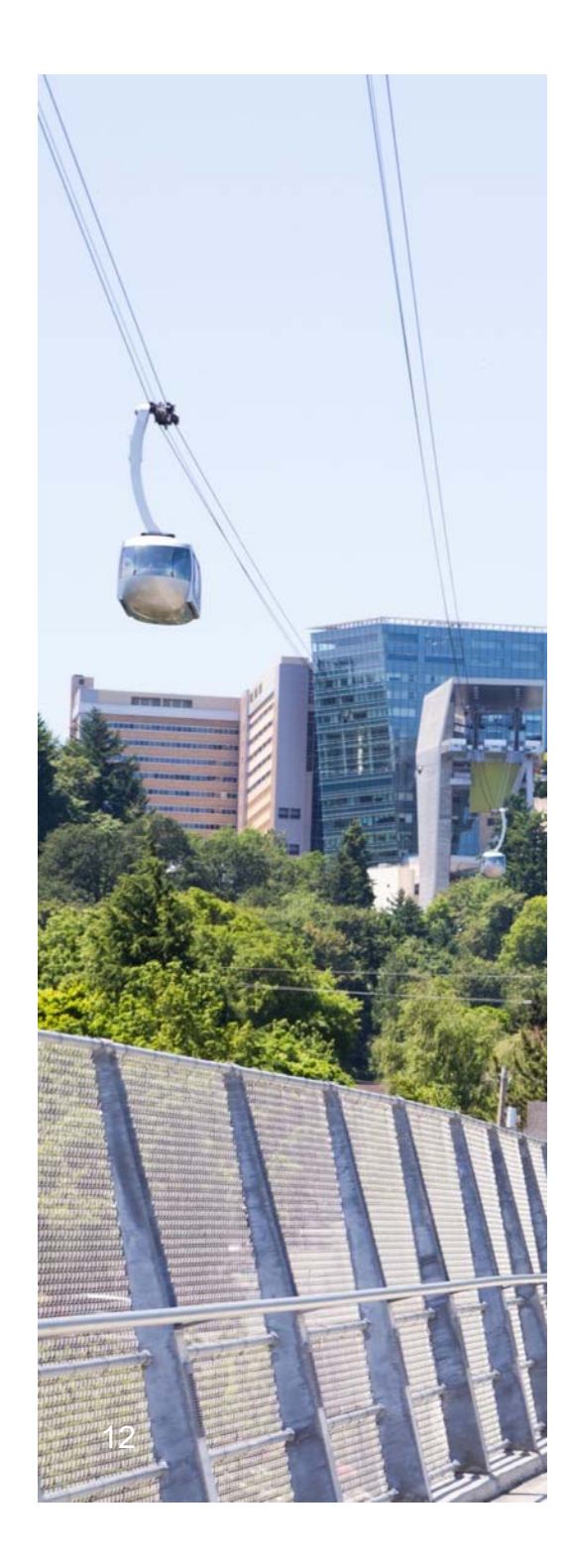

# Walkthrough

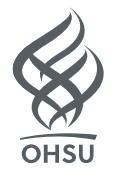

1. Create two CSV datasource files: one for users, the other for the relationships.

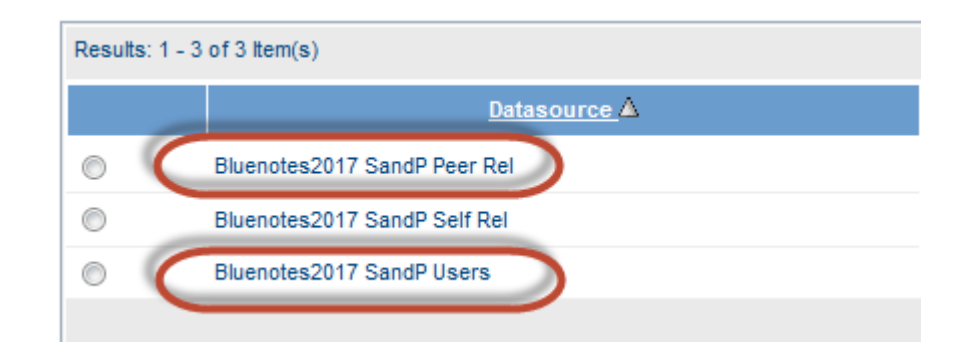

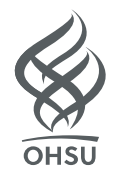

2. In the user file, create columns with the following pieces of information: userID, first name, last name, email address (twice), and Blue role. Upload it to Blue, then Import it.

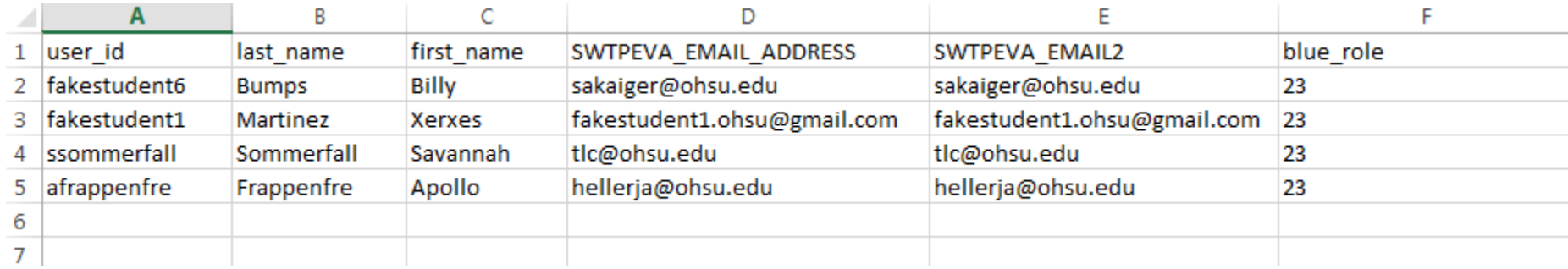

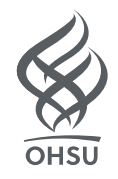

The Blue role will be 23 for users in the self and peer evaluations; 3 for students and 23 for instructors/facilitators in a mentor evaluation.

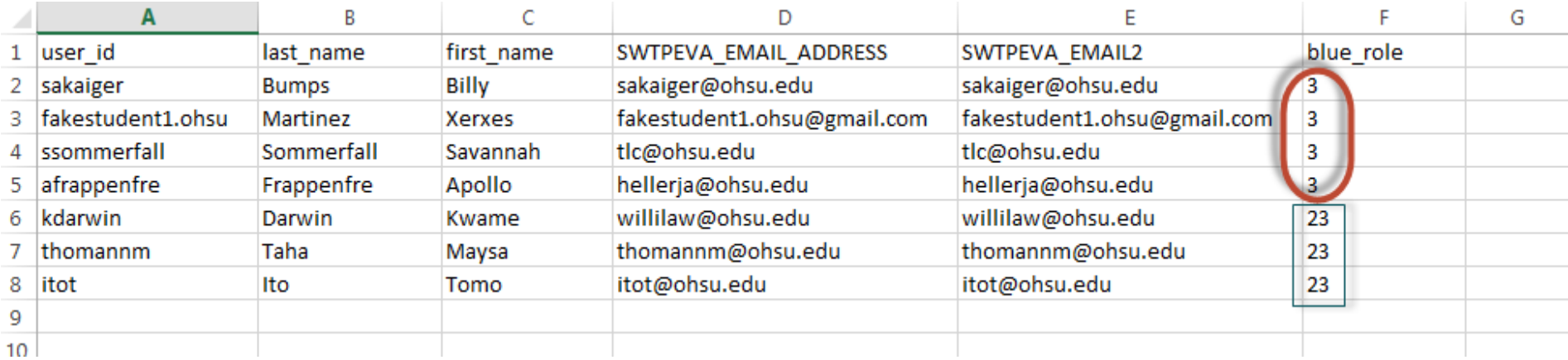

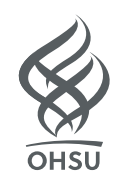

3. Create a relationship file. For peer and self evaluations, the target and source information can remain the same. For instructor/facilitator evaluations, the instructors need to Source column, and students in the Target column.

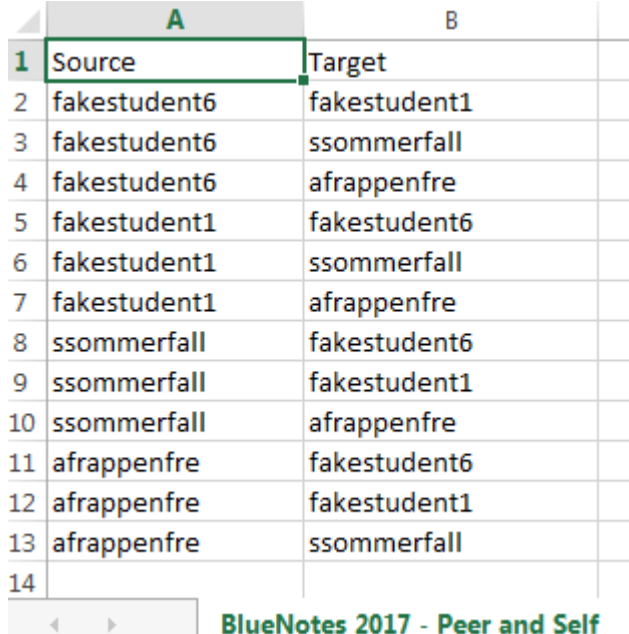

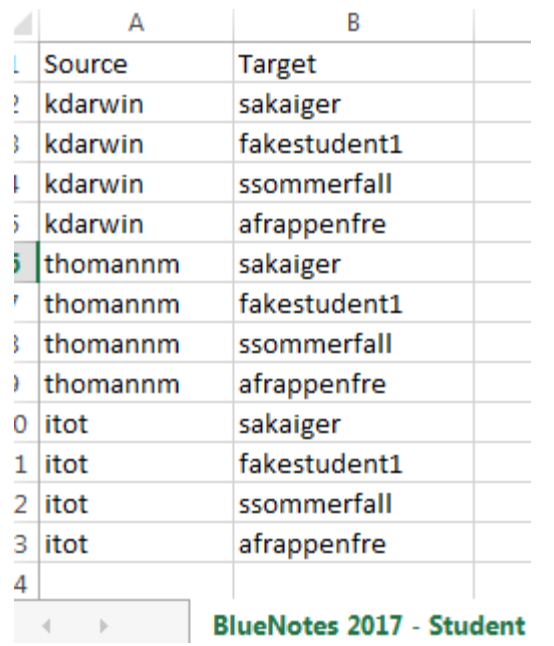

Peer/Self Relationship **Student Facilitator Relationship** 

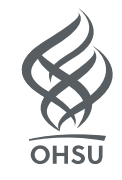

The Import/Export section, the user file needs to be used for both the Source and the Target. This is the case for peer, self, and instructor/facilitator projects. Click "Import" to import the file.

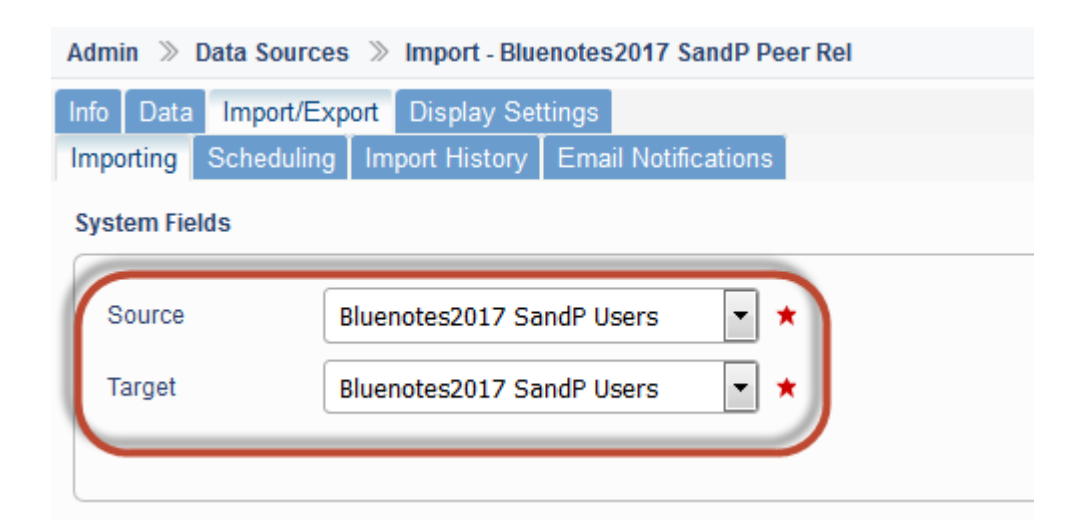

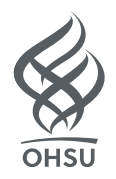

4. Create the Definition for the project. Select the "Subject" option, then select the user file for the Subject Source:

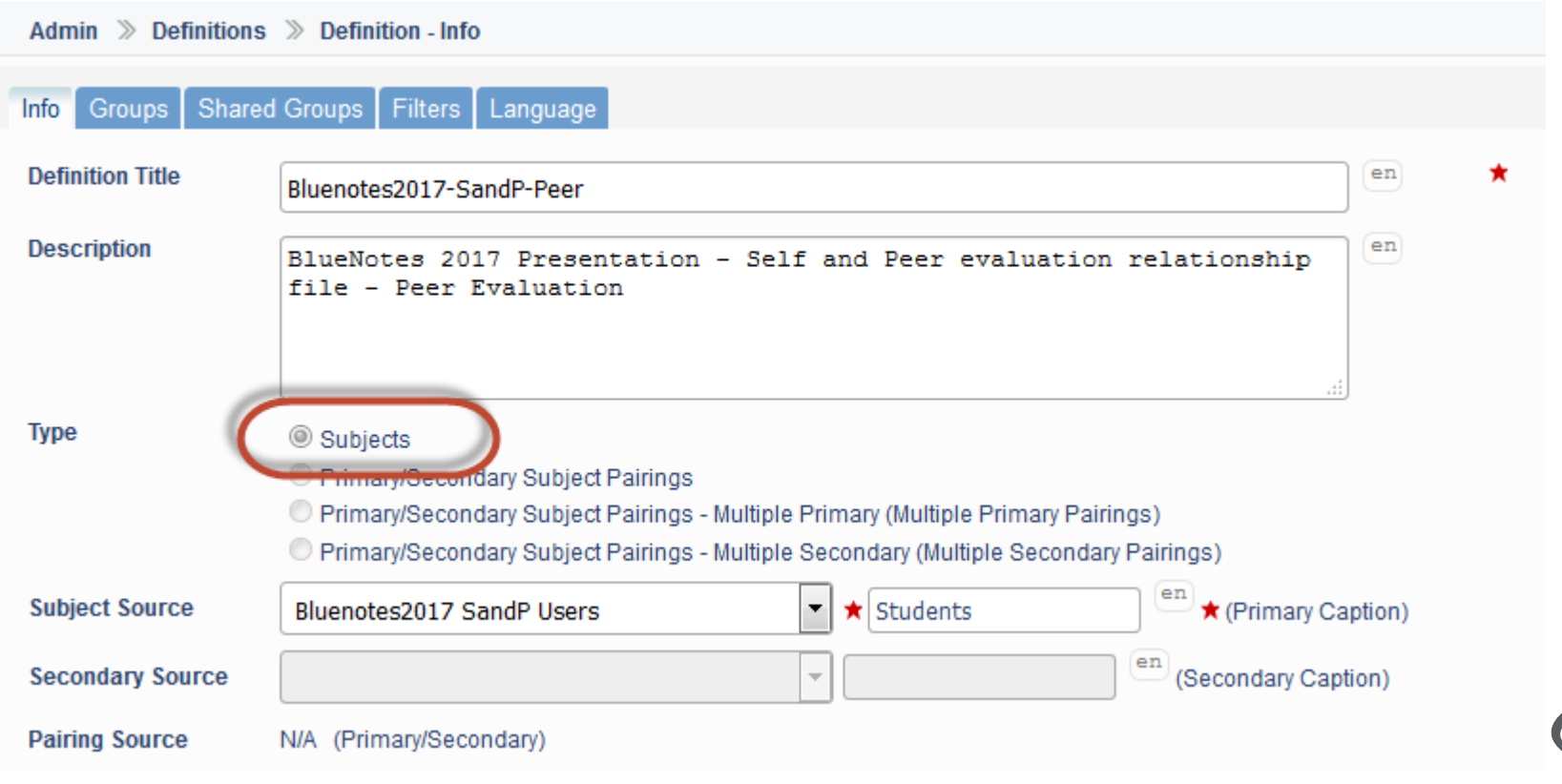

5. Create the groups in the definition. You'll need at least one group – users.

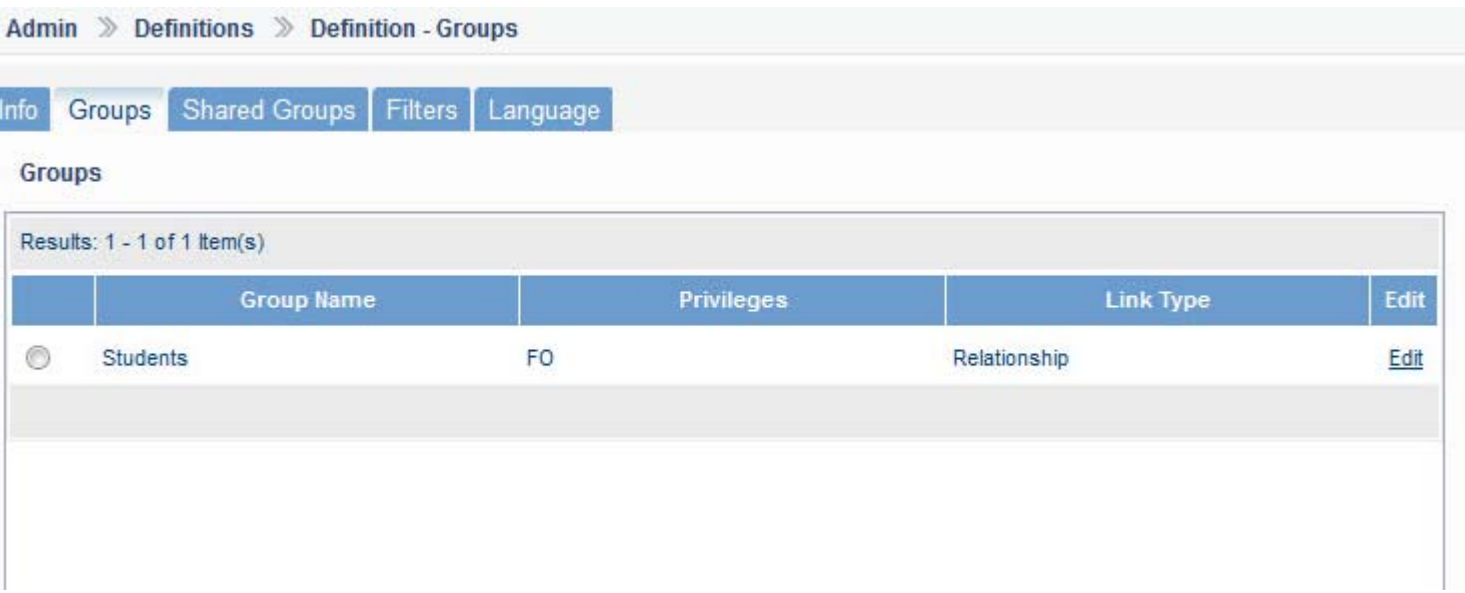

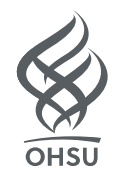

Select the "Relationship Datasource" as the Link Type. Then select the user file for the Datasource, then the relationship file for the Relation Table. Then select the "Form Fill Out [FO]" option and click Apply.

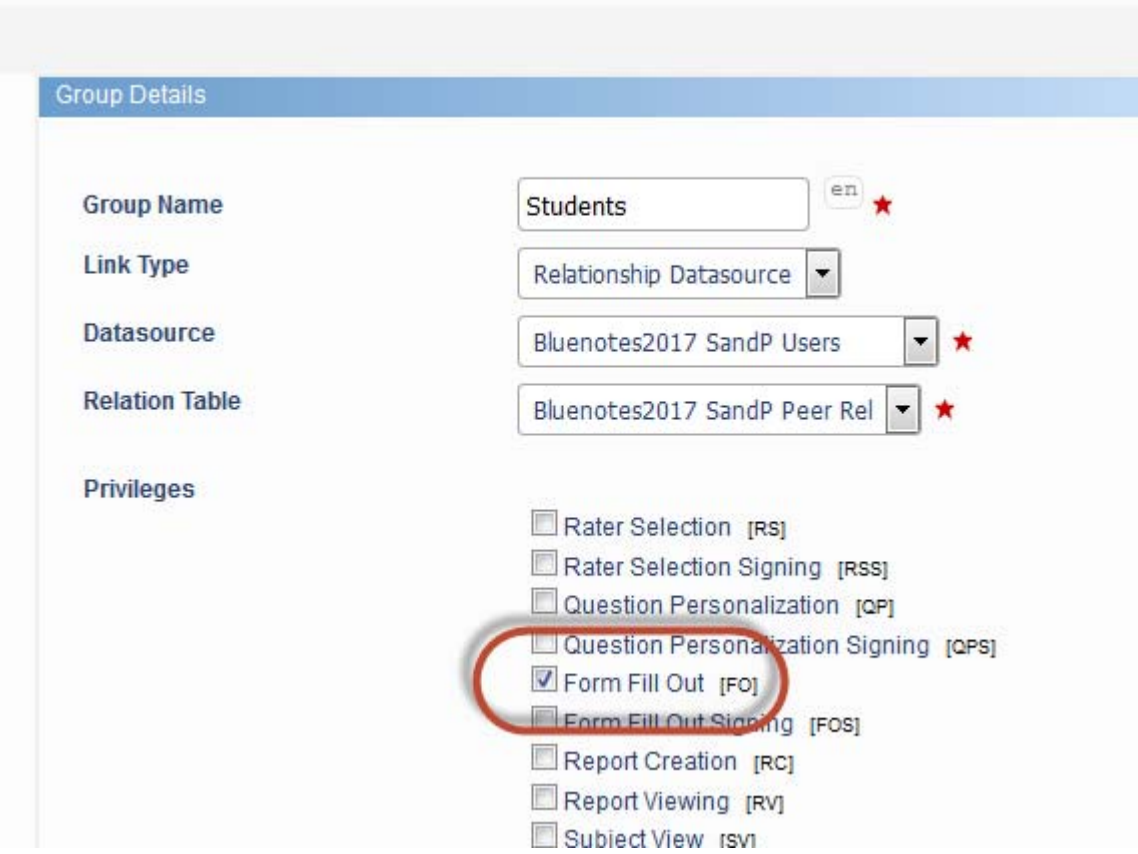

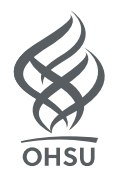

6. Create the evaluation project like you would any other project. Notice in the Members section that the evaluatees are present and, if you click an Edit Members link, you should see the evaluators.

Once you finish building your project, publish it.

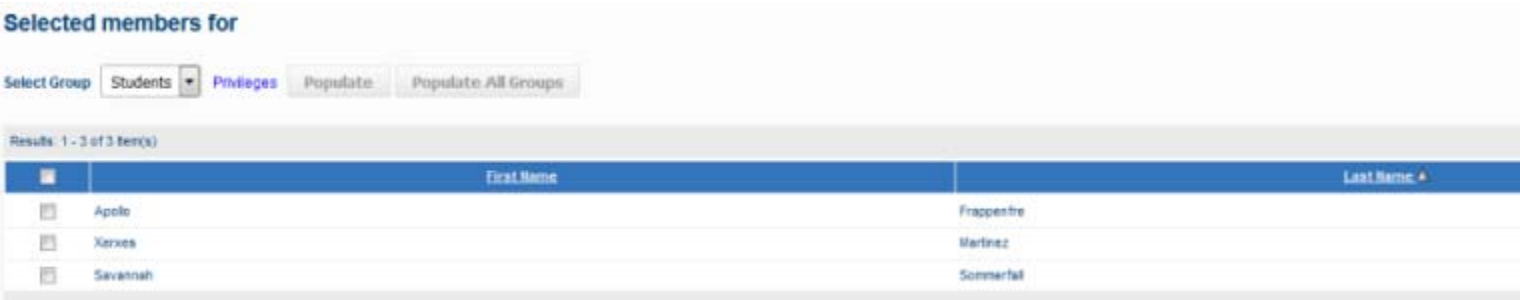

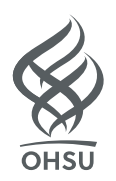

6. Test the project by logging in as a student. Depending on the evaluation open-date, you should see the other students listed in the student's list of available evaluations:

#### **Instructions**

Hello Jim Heller,

Please complete the following evaluations. If you have any questions, please contact courseeval@ohsu.edu.

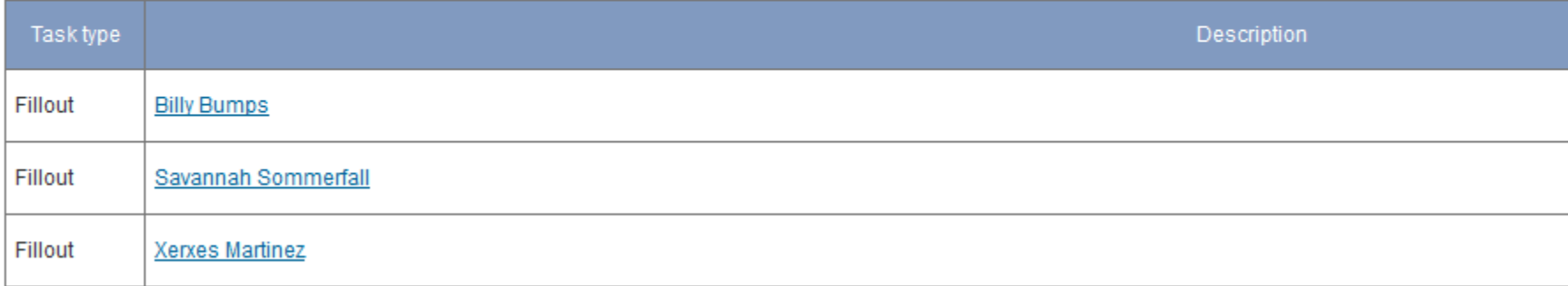

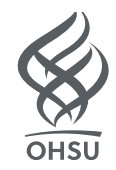

Test the project by logging in as a student. If it's a facilitator or instructor evaluation, you'll see the names of the instructors/facilitators.

#### **Instructions**

Hello Jim Heller.

Please complete the following evaluations. If you have any questions, please contact courseeval@ohsu.edu.

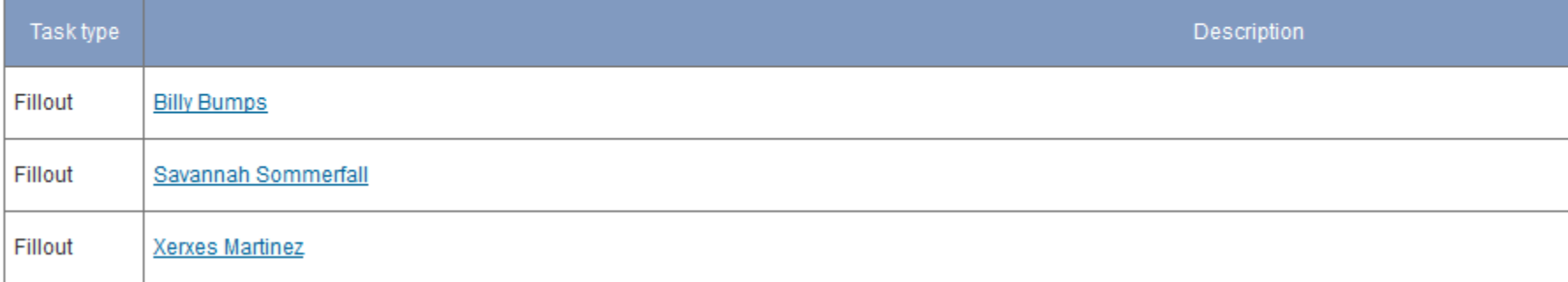

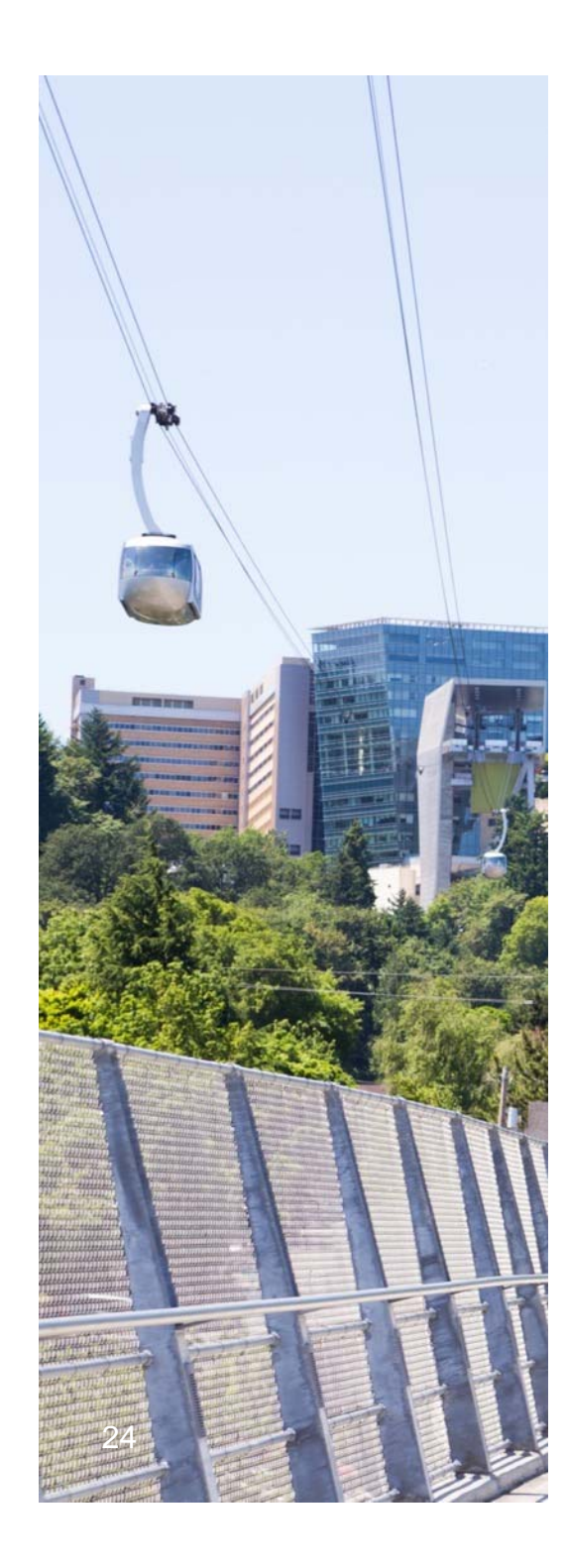

Q&A

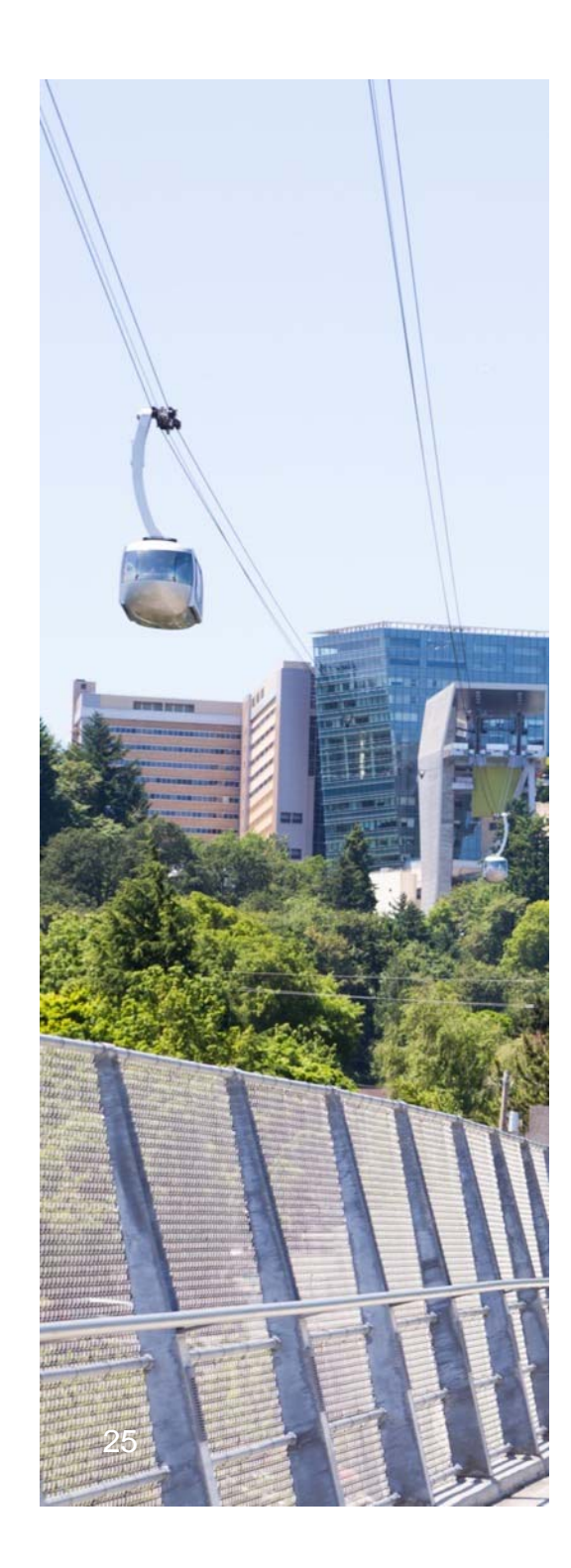

# Further Questions?

Reach me at willilaw@ohsu.edu or 503-418-6820.

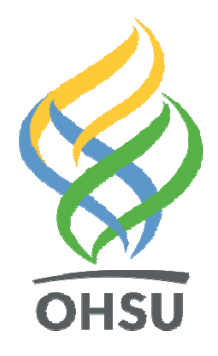

# Thank You

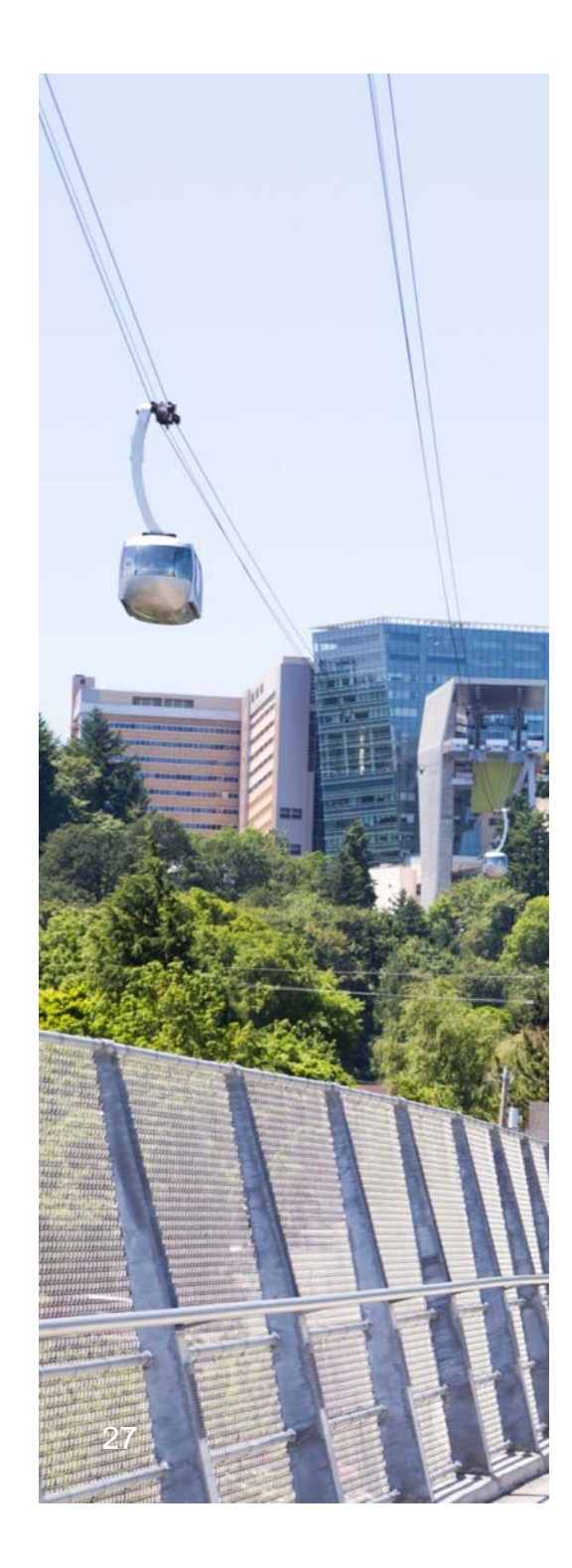

# Reporting